## **بسمه تعالی " نحوه تغییر کلمه عبور "**

**مرحله اول :**

**کاربر گرامی براي باال بردن سطح امنیت پروفایل خود می توانید کلمه عبور را تغییر دهید . در صفحه اصلی سایت با وارد کردن نام کاربري و رمز عبور وارد پروفایل کاربري خود شوید.**

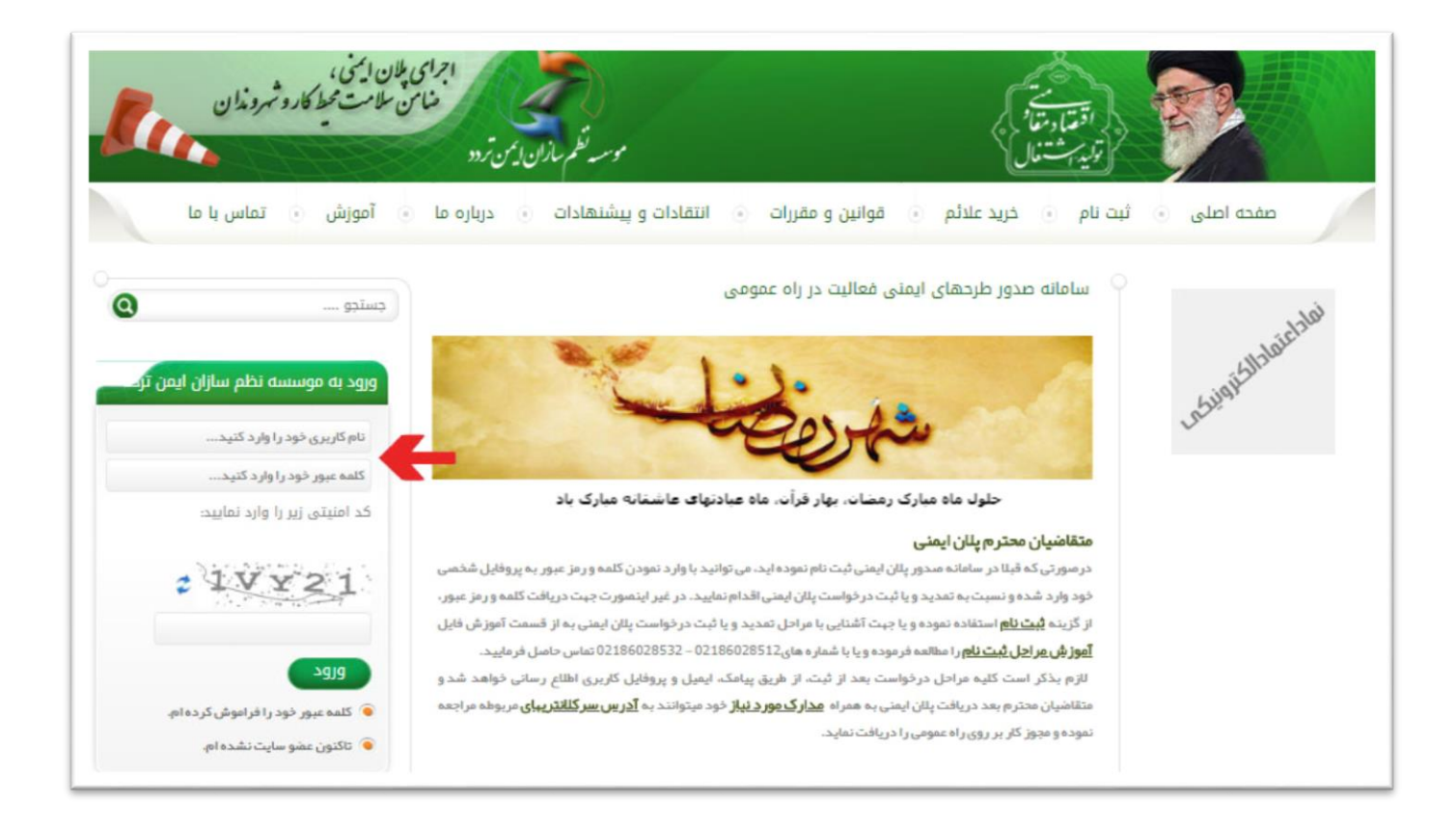

## **مرحله دوم :**

**" تغییر کلمه عبور " کلیک کنید. پس از وارد شدن به پروفایل کاربري از منوي باز شده روي** 

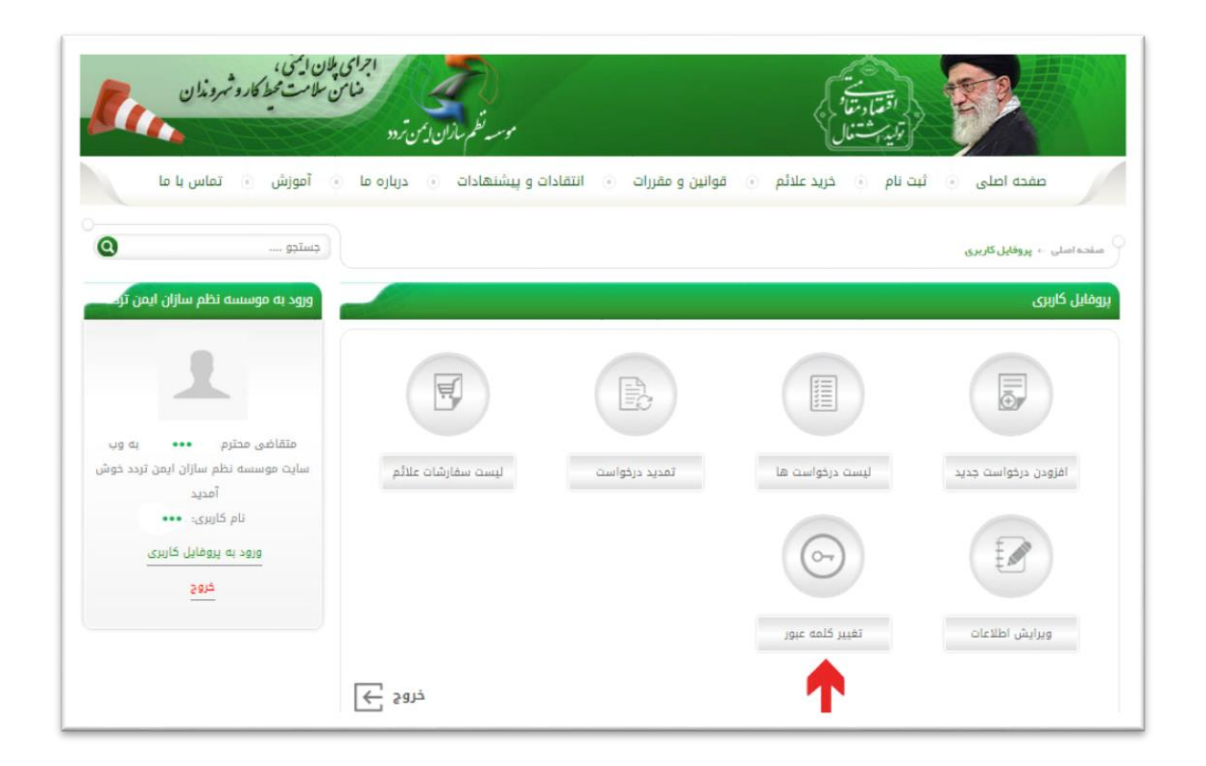

**\*\*\*تذکر: کاربر گرامی در صورت اتمام هرگونه استفاده از پروفایل کاربري خود جهت خارج شدن از پروفایل حتما روي آیتم خروج کلیک کنید**

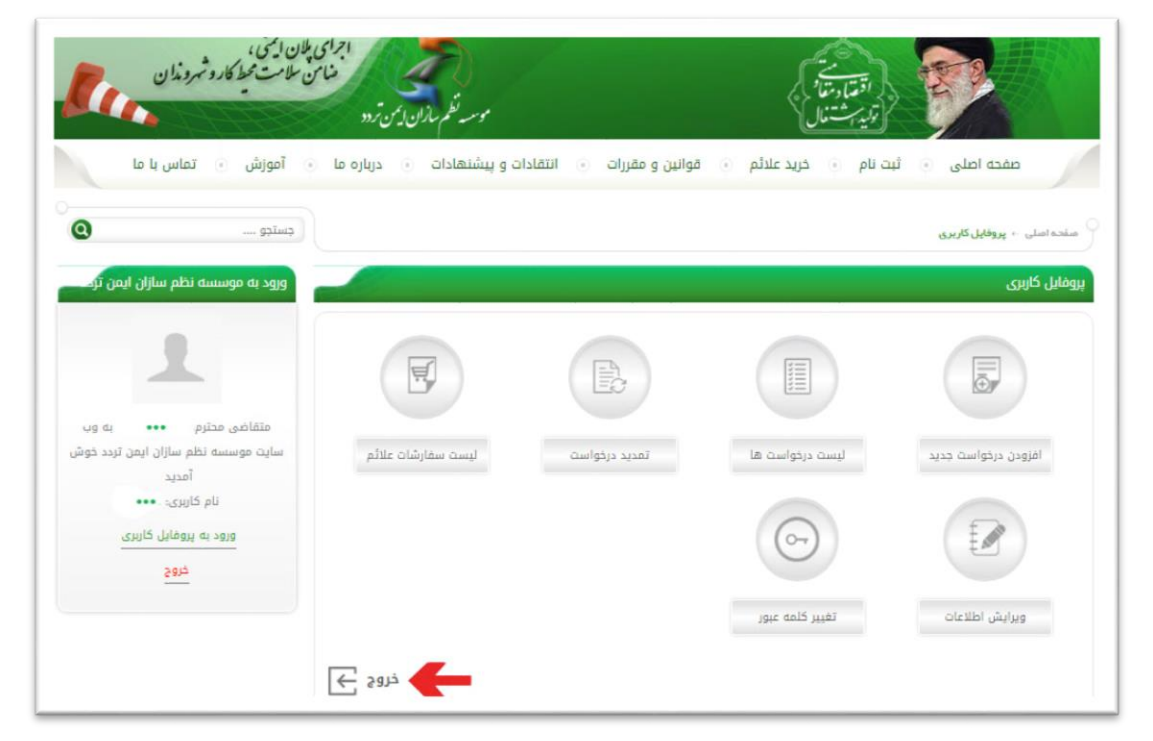

## **مرحله سوم :**

**در فیلد کلمه عبور فعلی، رمز عبور خود را وارد نمائید. در فیلد کلمه عبور جدید، رمز عبور جدید خود را وارد نمائید. در فیلد تایید کلمه عبور، رمز عبور جدید را عیناً تکرار کنید. و درنهایت روي تغییر کلمه عبور کلیک کنی. و یا از پنل سمممت ب بر روي گزینه خروج کلیک فرمایید.**

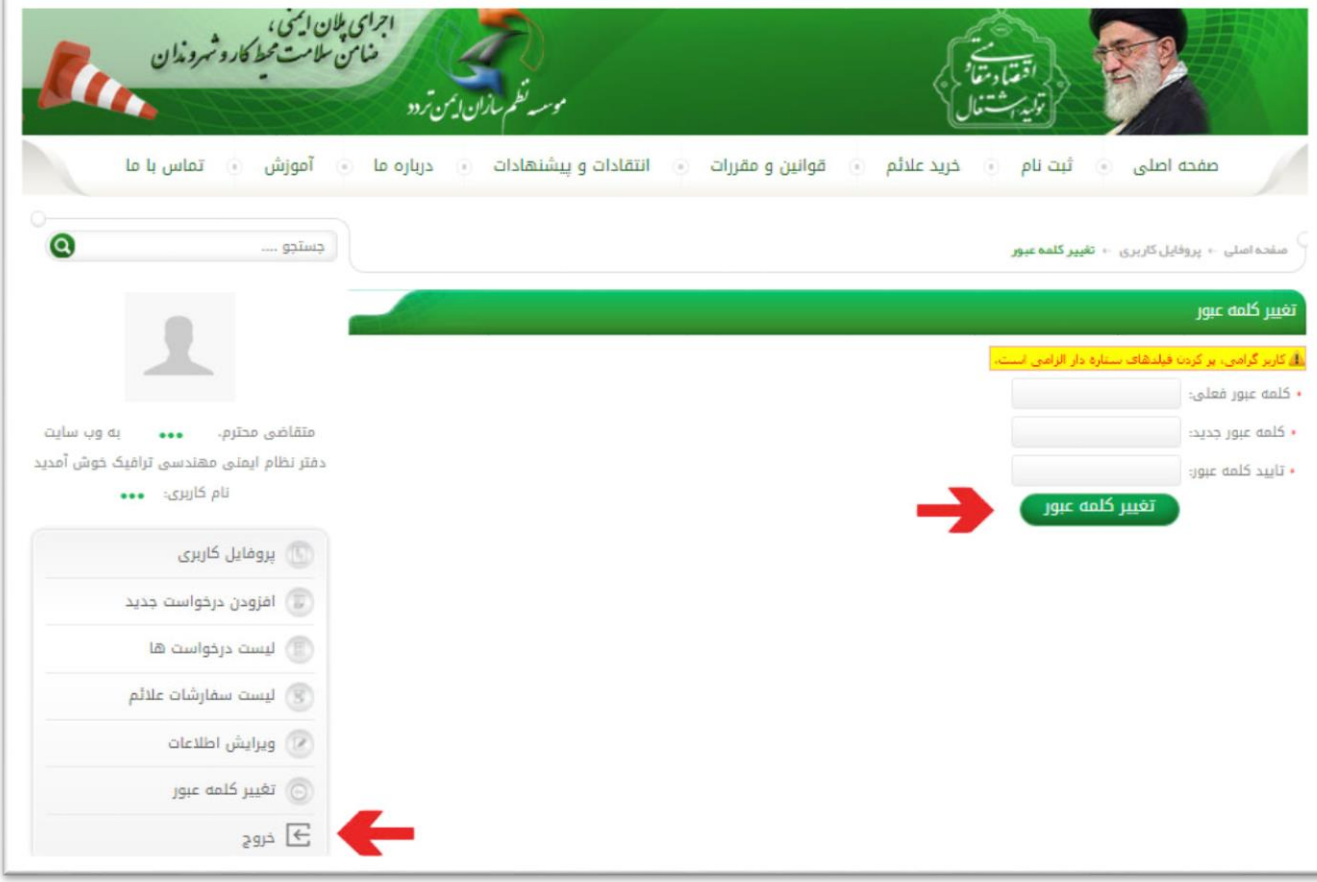

**کاربر محترم در صممورتی که شممما وارد هر یک از منوي هاي پروفایل کاربري خود اعم از: افزودن درخواست جدید، ویرایش اطالعات و... شدید جهت بازگشت به صفحه اصلی روي قسمت " ورود به پروفایل کاربري " در کادر ورود به سامانه پالن ایمنی کلیک کنید.**

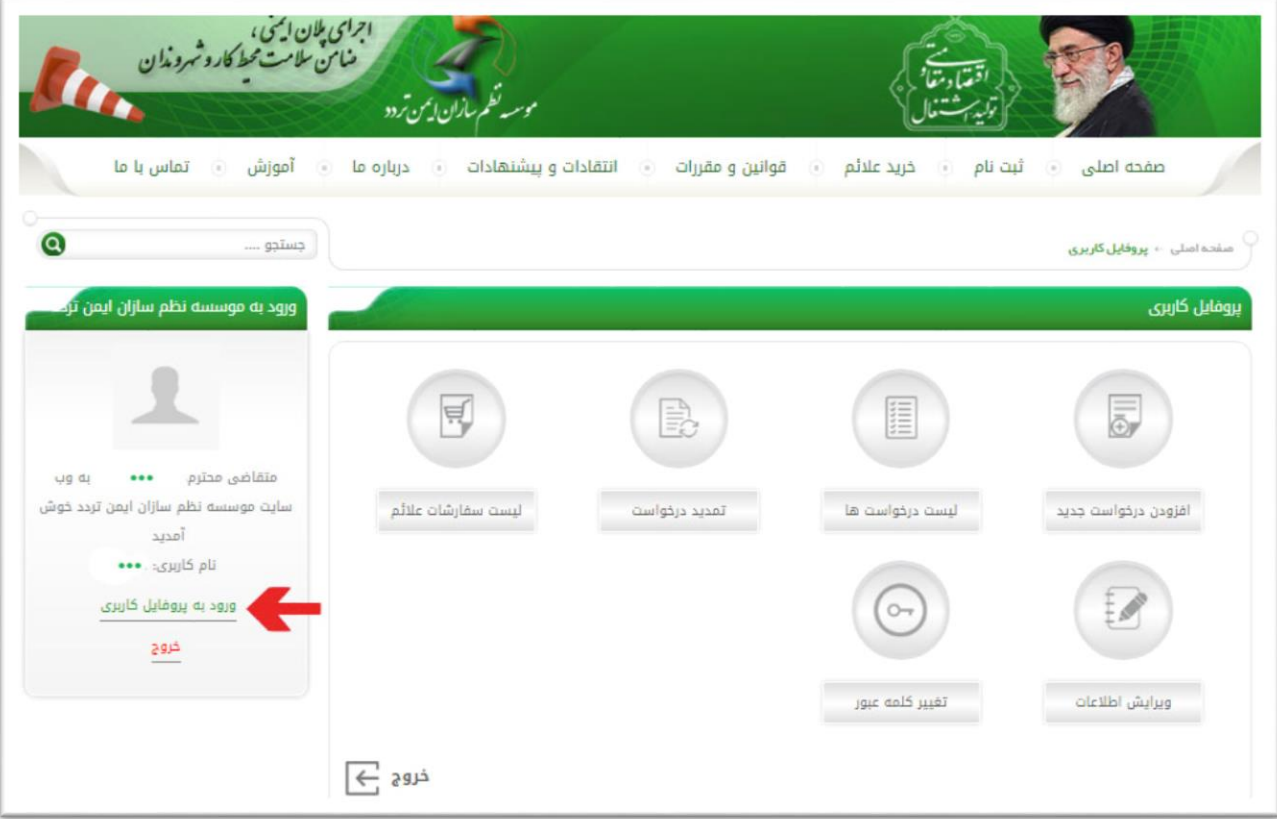